## 1. 附件上传提交正确操作流程

正确提交上传附件的操作流程总结如下,请做参考:

首先,在需要上传附件的项目后面点击"上传文件"的按钮,入下图中所示科研成果对应位置 的佐证材料的上传:

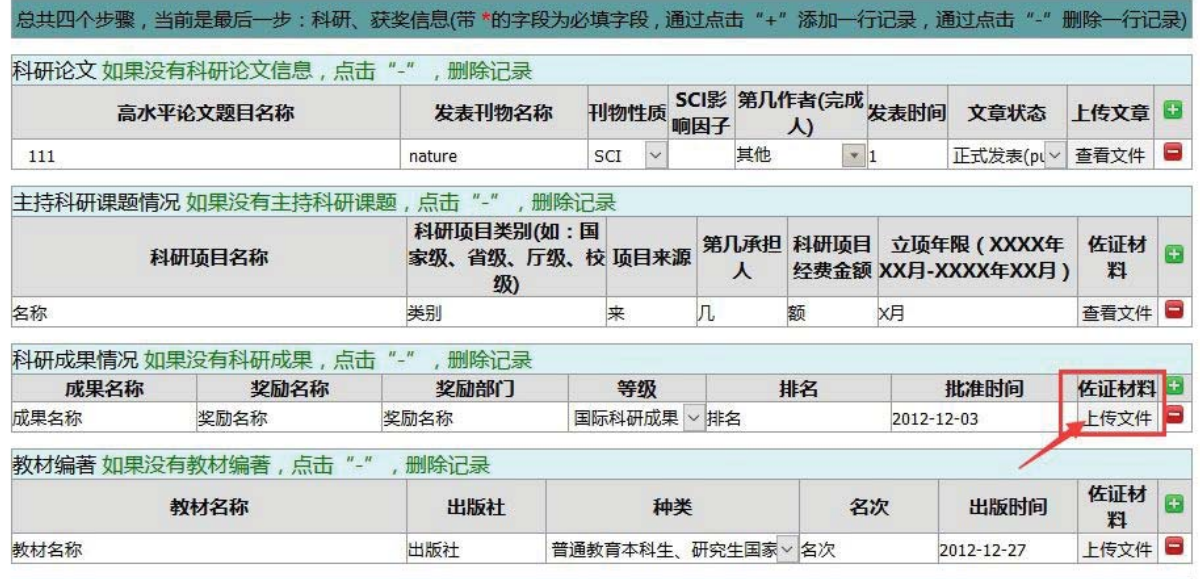

然后,页面上会弹出附件上传的对话框界面,如下所示:

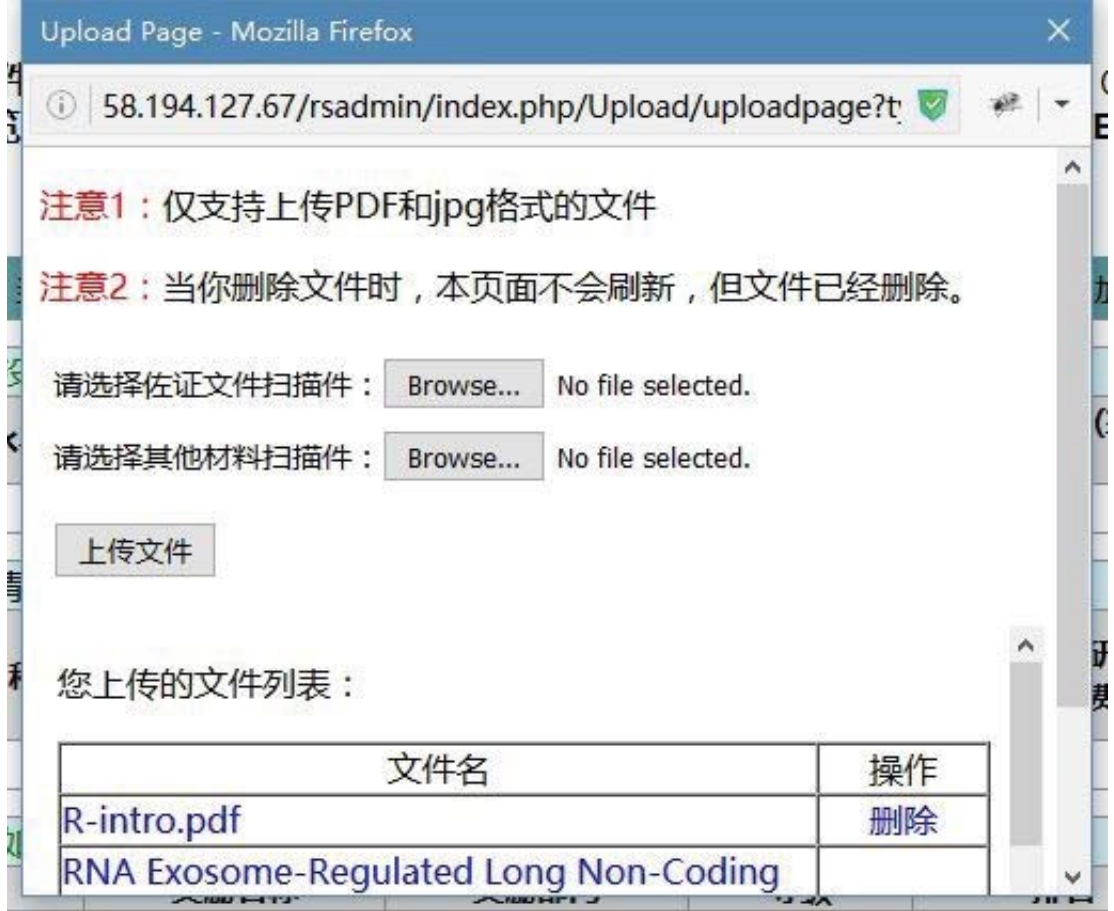

在此处通过点击"Browse/浏览"按钮 (显示情况因浏览器而异),可以在本地电脑中选择要 上传的文件,选择好相应的文件后,可点击下方的"上传文件"按钮,此时你所提交的文件会

完成上传到服务器的请求,并且页面有如下图所示的蓝色提醒:文件已成功上传。 注意:此时不要直接关闭附件上传的弹出框,应该点击下方"确认上传文件"的按钮,将刚才 提交到服务器的附件插入到之前正在编辑的项目表格中,此时才可以正确的完成附件的上传 操作。

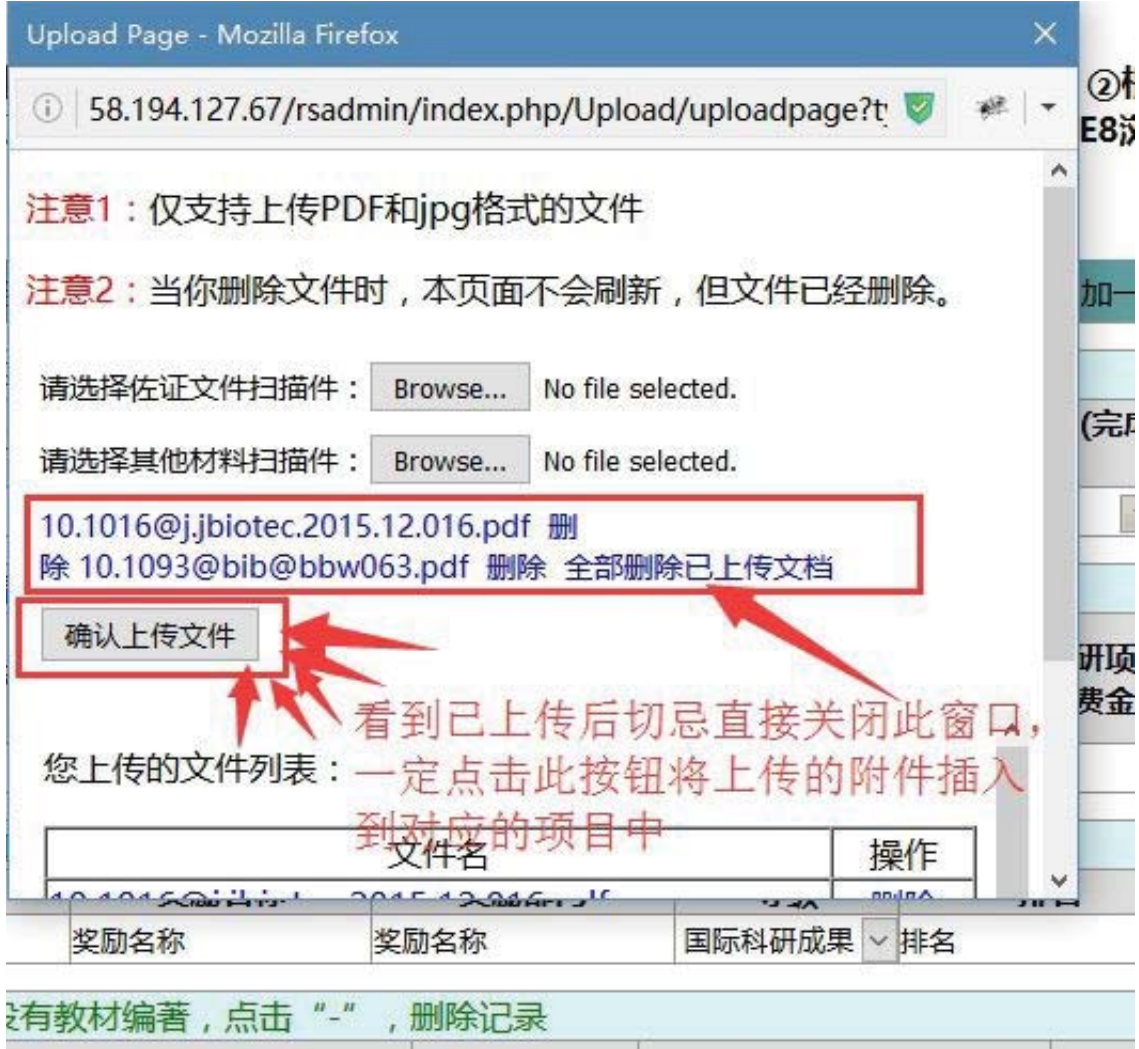

 $4x + 4x + 5x + 6x$ 

最后,编辑完当前项目表中的所有内容后,点击页面最下方的"下一步/保存",将所填内容保 存并发送到服务器,完成表格的填写。

 $14.36$ 

 $H = H$ 

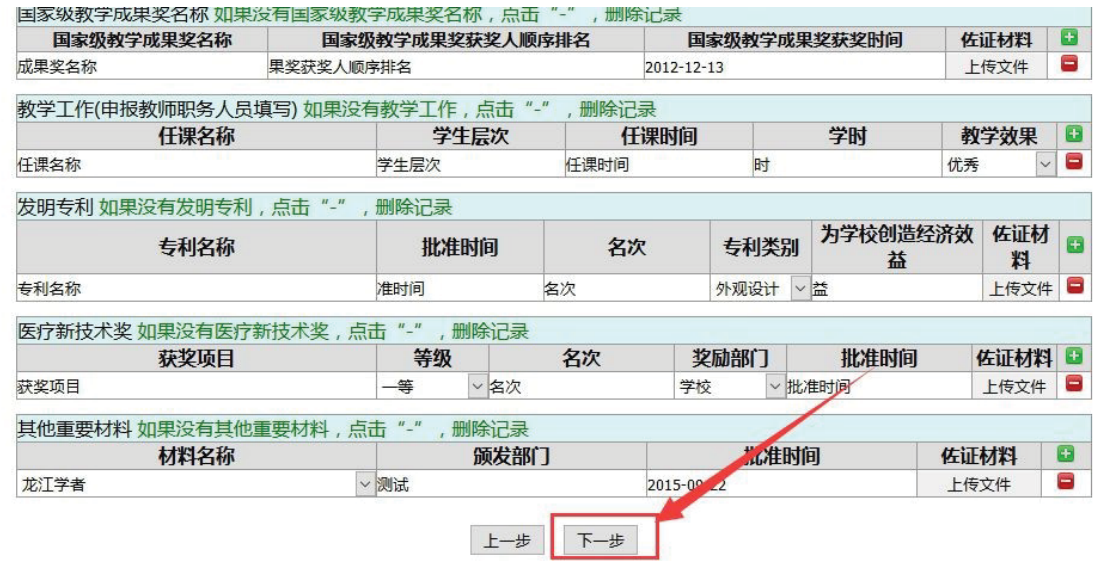